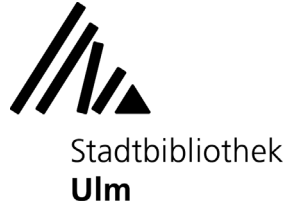

# **Erste Schritte: Musikproduktion mit Magix Music Maker**

Am Musik-PC in der Musikabteilung der Stadtbibliothek Ulm (Zentralbibliothek, 3. Obergeschoß) können Sie die Musikproduktionssoftware "Magix Music Maker" kostenlos ausprobieren.

#### **1) Neues Projekt anlegen**

Öffnen Sie die Software Magix Music Maker auf dem Startbildschirm des Musik-PCs. Klicken Sie auf "Neues Projekt", um den Music Maker zu starten.

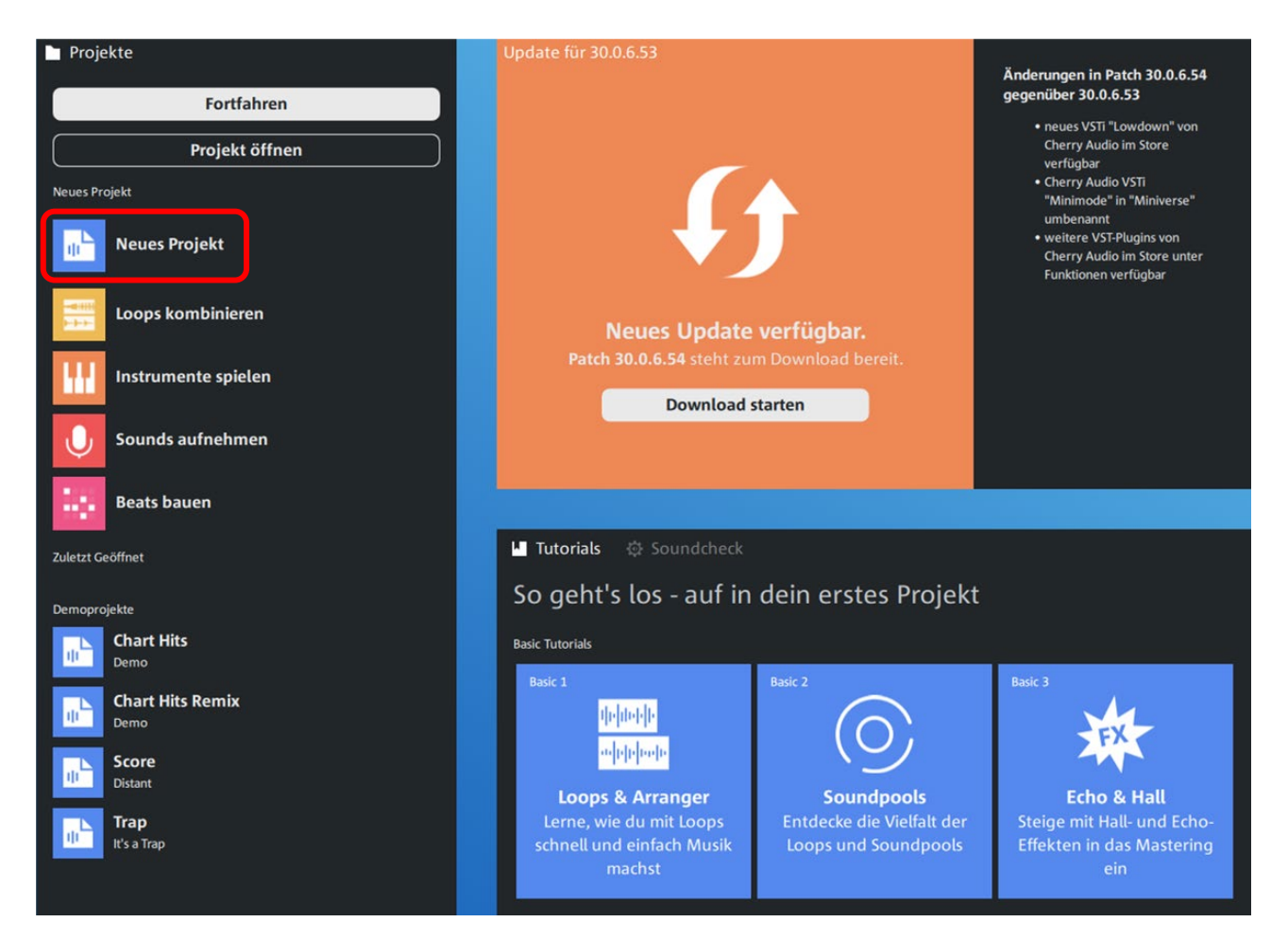

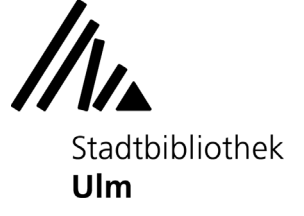

## **2) Loops einfügen**

Die Oberfläche des Magix Music Makers besteht aus zwei Bereichen:

Im oberen Bereich, dem sogenannten "Arranger", werden Ihnen mehrere leere Tonspuren angezeigt. Oberhalb der Tonspuren befindet sich eine Zeitleiste.

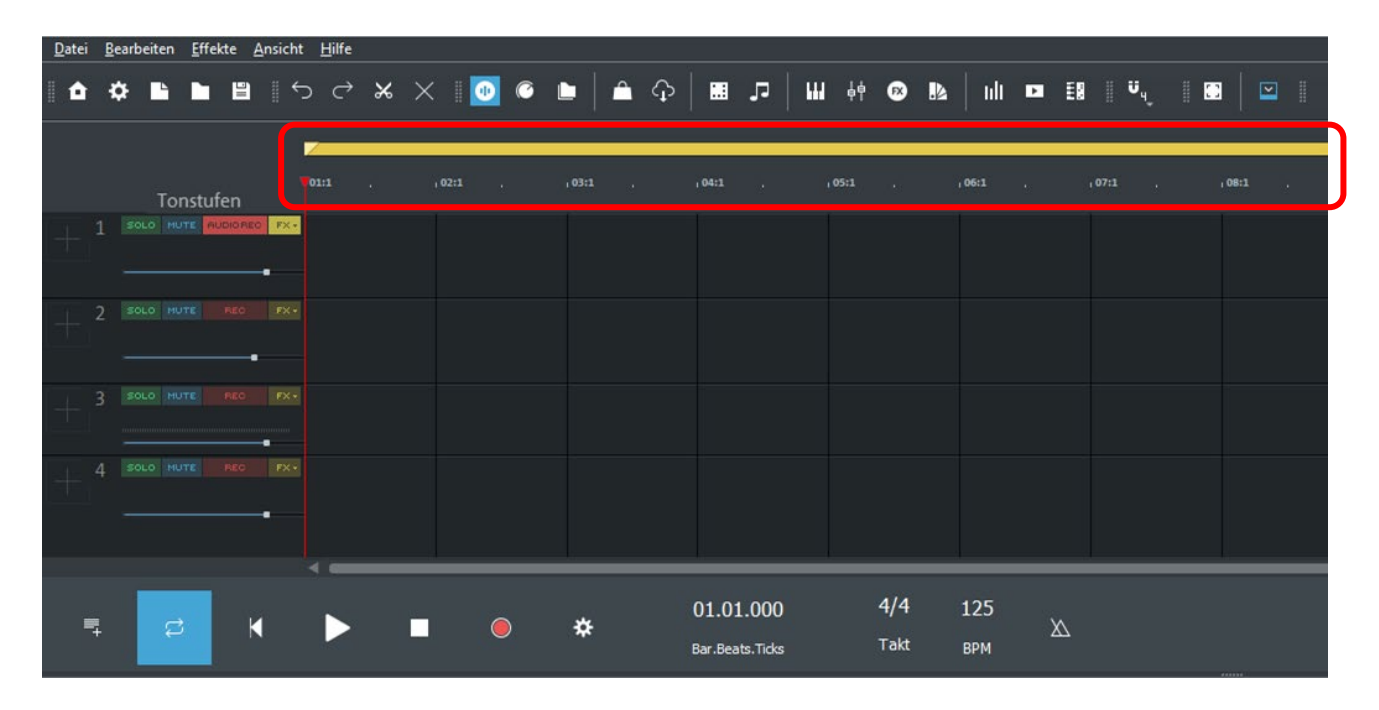

Im unteren Bereich werden Ihnen verschiedene "Soundpools" angezeigt. Sie enthalten kurze Musikbausteine, sogenannte "Loops", und sind nach Instrumenten sortiert. Mit einem einfachen Mausklick auf die einzelnen Loops können Sie sich diese vorspielen lassen; mit einem Doppelklick beenden Sie die Wiedergabe.

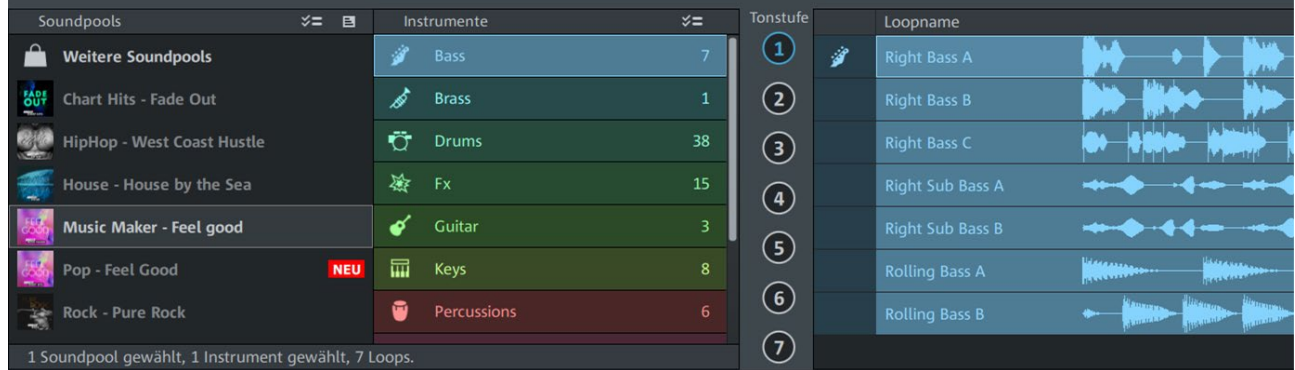

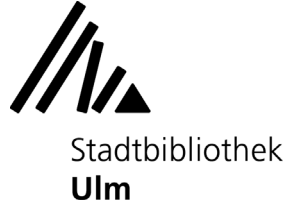

Werden Ihnen die Loops und Soundpools nicht automatisch angezeigt, können Sie sie sich über das Menü "Ansicht" - "Fenster" - "Loops" selbst einblenden:

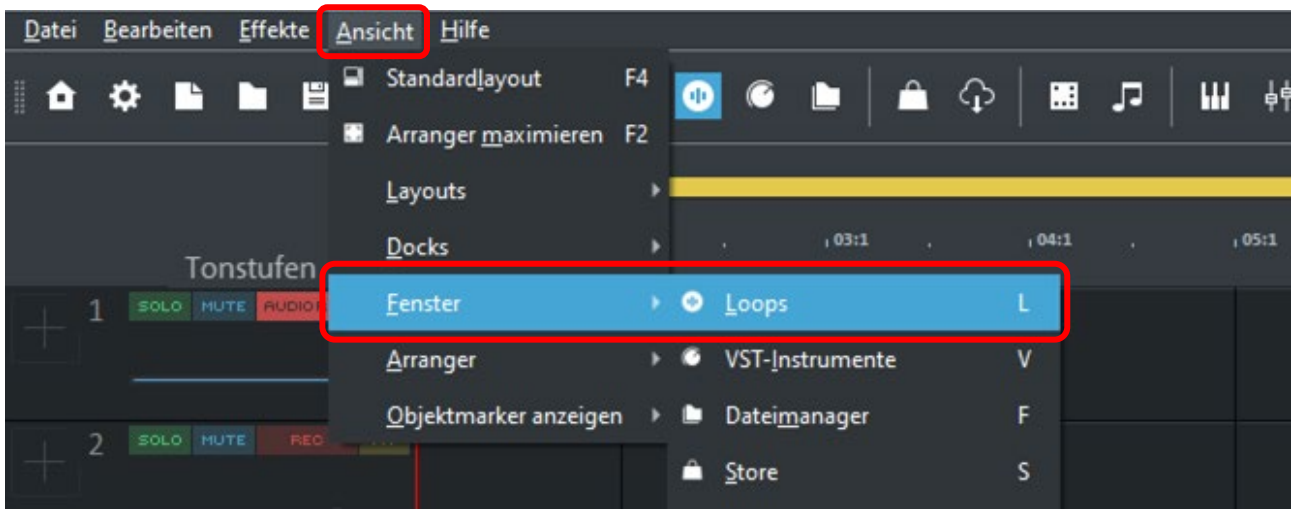

Fügen Sie einen Loop in Ihr leeres Projekt ein, indem Sie ihn mit einem Doppelklick versehen oder ihn mit gedrückter Maustaste in die gewünschte Tonspur ziehen.

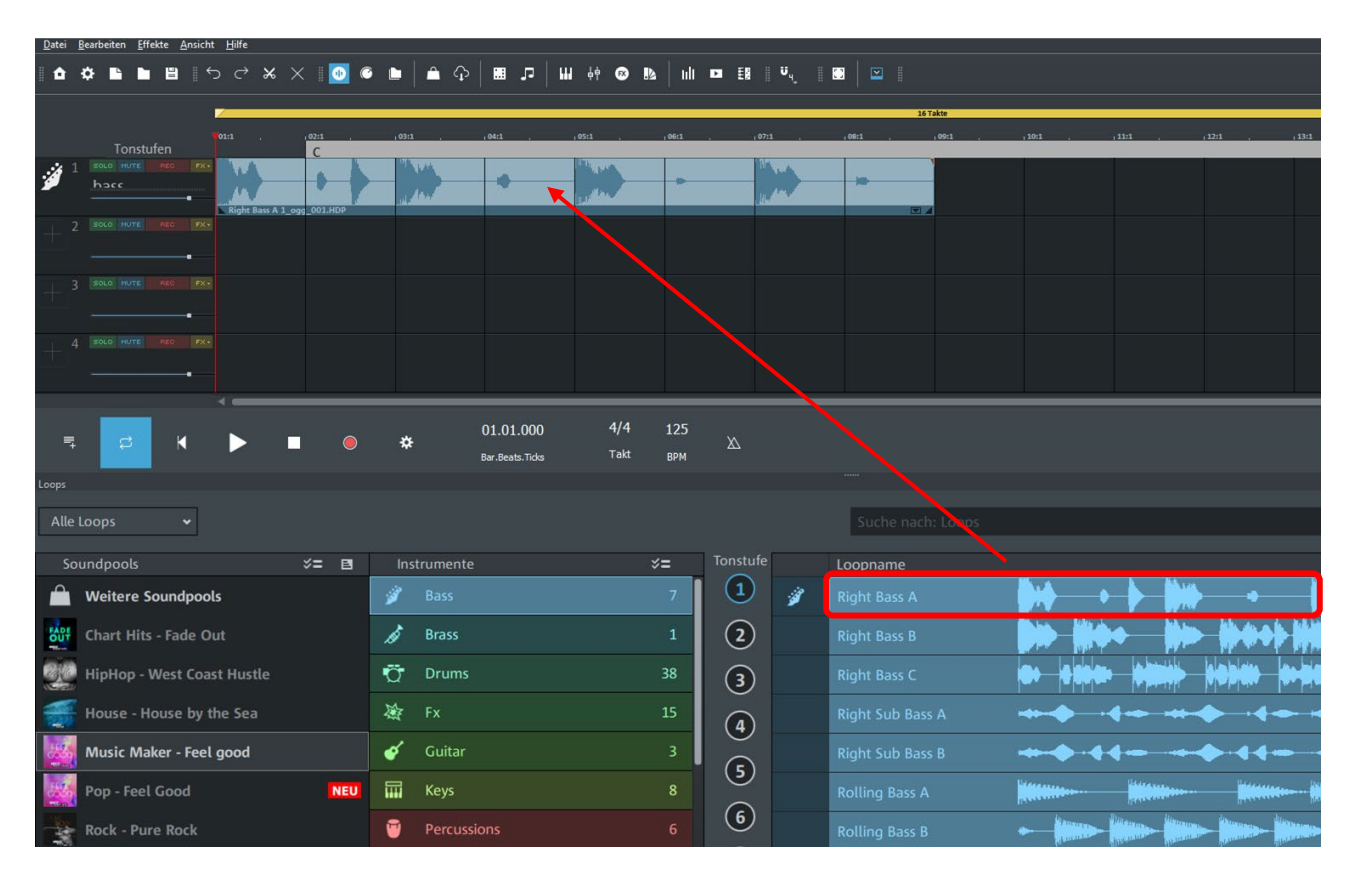

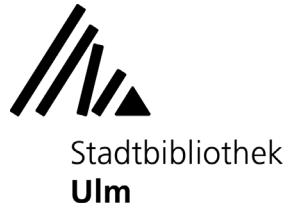

Wenn Sie möchten, dass der Loop mehrmals hintereinander abgespielt wird, ziehen Sie ihn mit gehaltener Maustaste nach rechts. Die Taktstriche in der Tonspur und die Sekundenangaben auf der Zeitleiste geben metrische und zeitliche Orientierungspunkte.

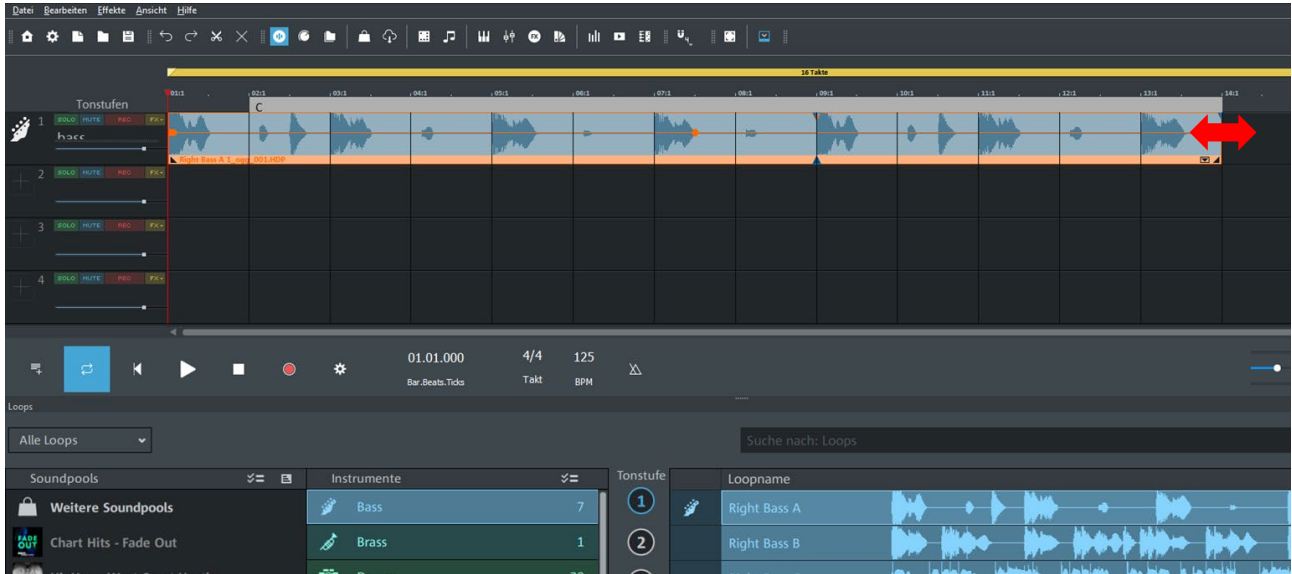

Wiederholen Sie den Vorgang beliebig oft mit weiteren Loops in den anderen Tonspuren.

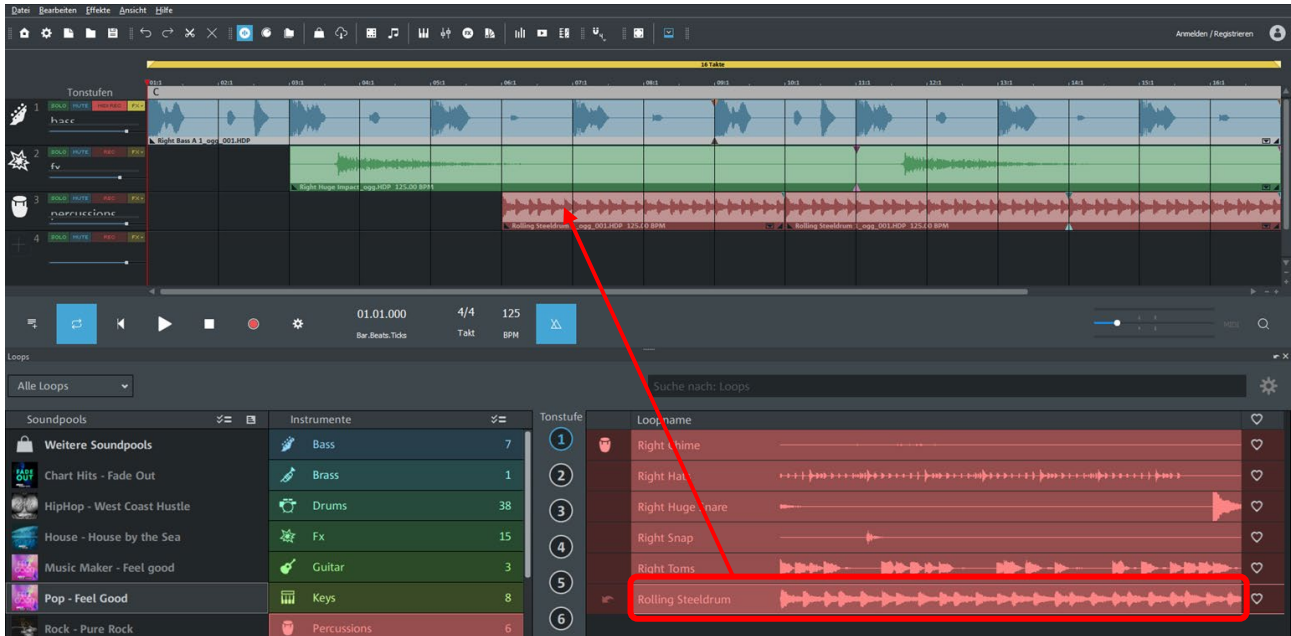

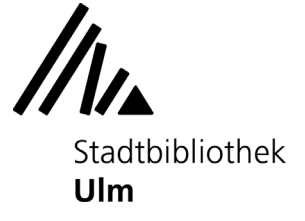

Um zusätzliche leere Tonspuren in Ihr Projekt einzufügen, betätigen Sie die Taste "Spur hinzufügen" in der Wiedergabeleiste des Arrangers.

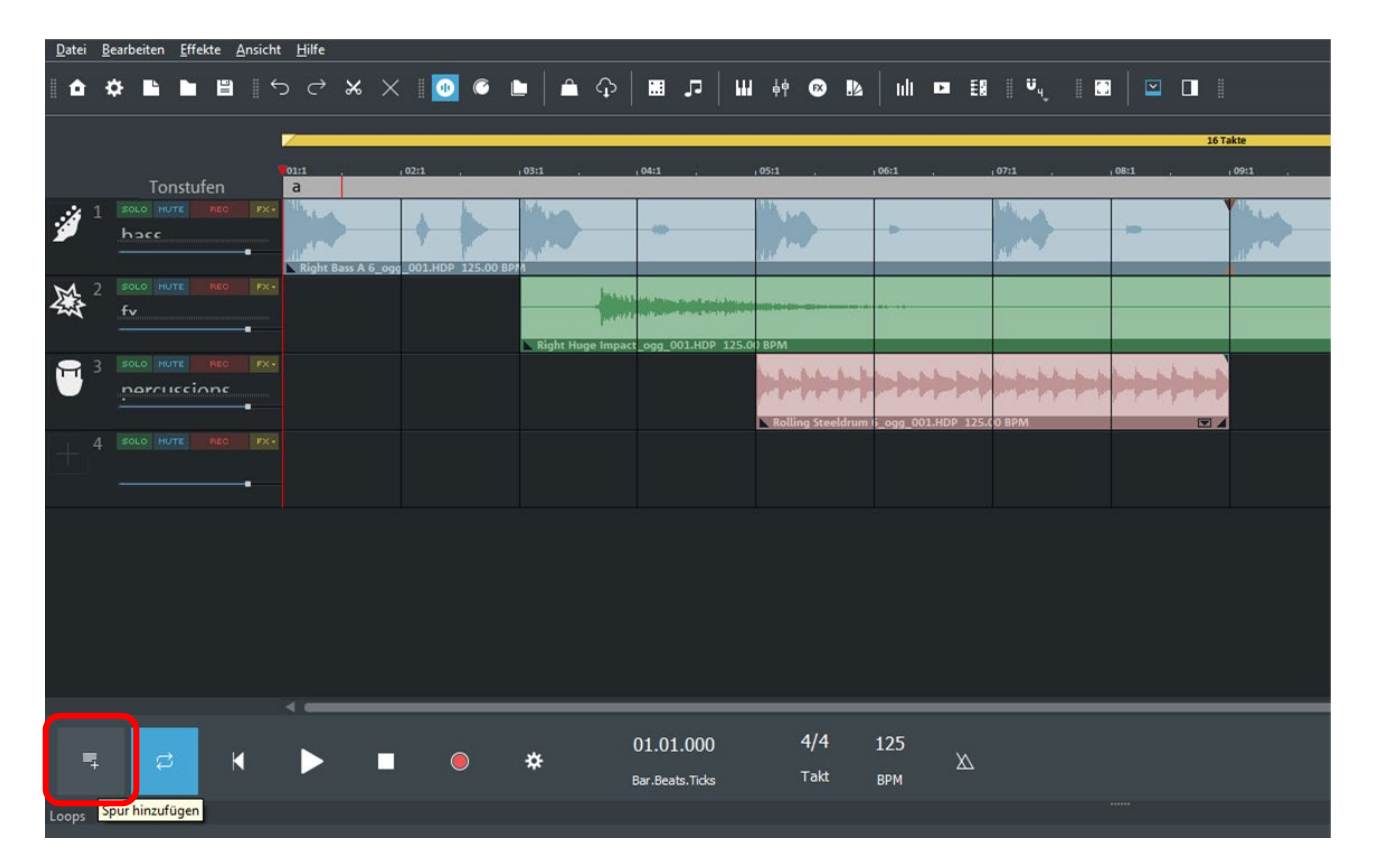

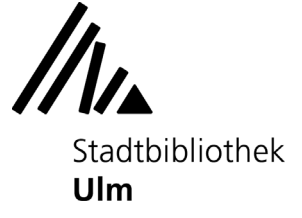

### **3) Musikstück abspielen**

Unterhalb der Tonspuren befindet sich eine Wiedergabeleiste. Mit einem Klick auf die "Play"-Taste wird Ihr Musikstück von Beginn an abgespielt.

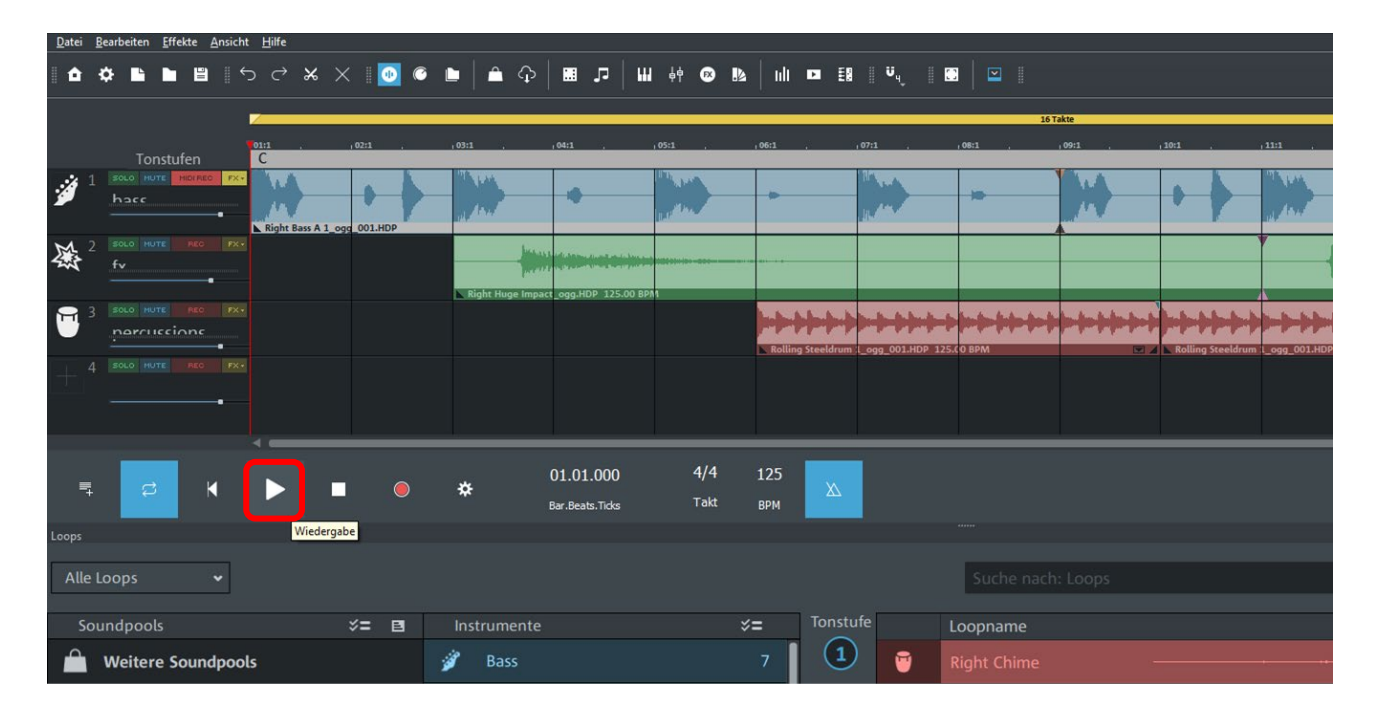

Mit einem erneuten Klick auf die Play-Taste unterbrechen Sie die Wiedergabe mitten im Stück. Der rote Balken zeigt Ihnen an, wo im Stück Sie sich genau befinden. Klicken Sie wieder auf "Play", wird die Wiedergabe an der Stelle fortgesetzt, an der Sie pausiert hatten.

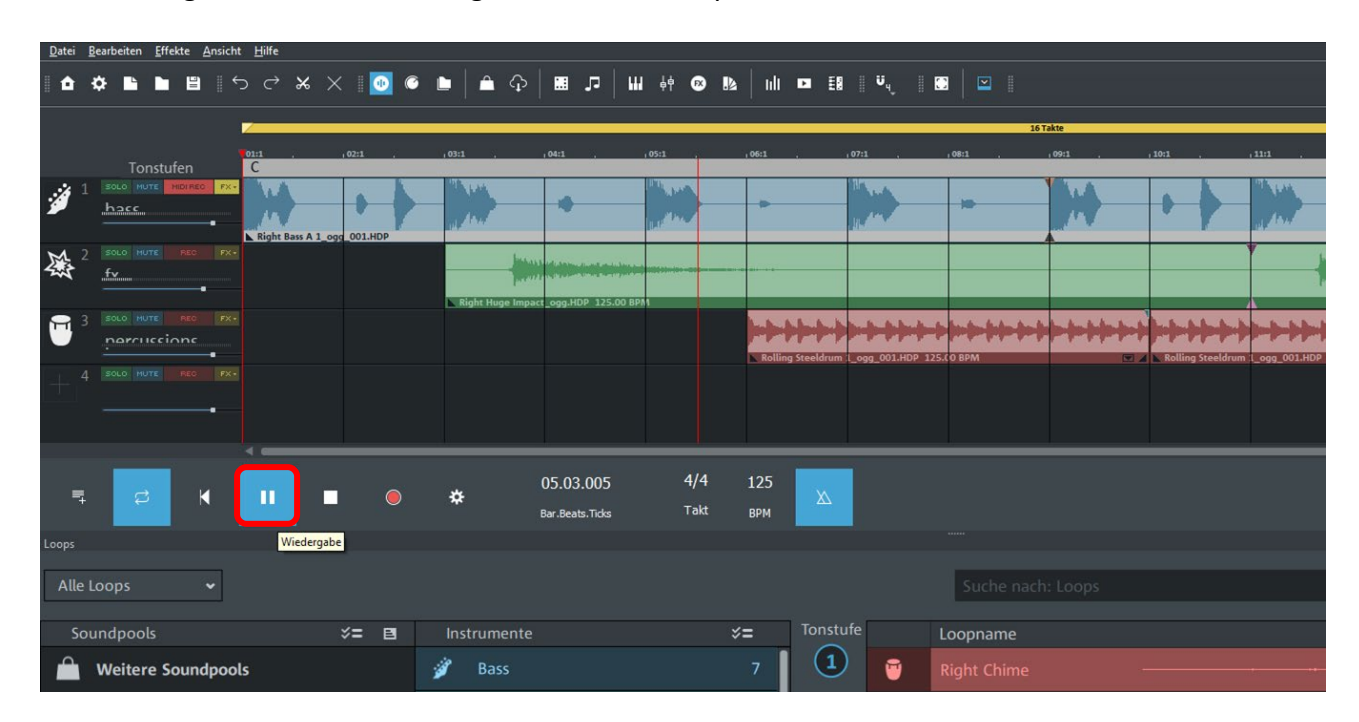

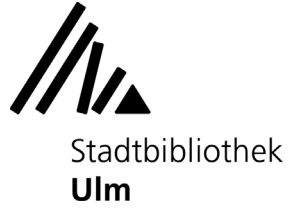

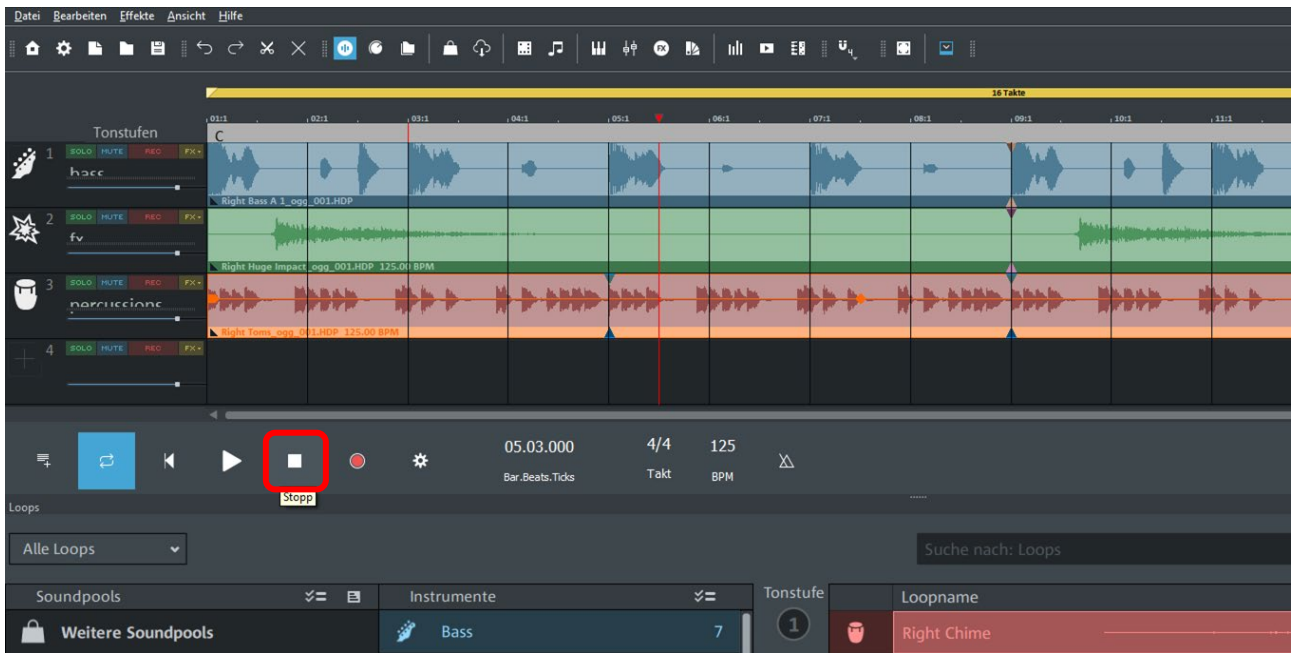

Ein Klick auf die "Stopp"-Taste beendet die Wiedergabe.

Mit der Metronom-Taste können Sie sich ein akustisches Signal zuschalten, das Ihnen beim Abspielen den Takt vorgibt.

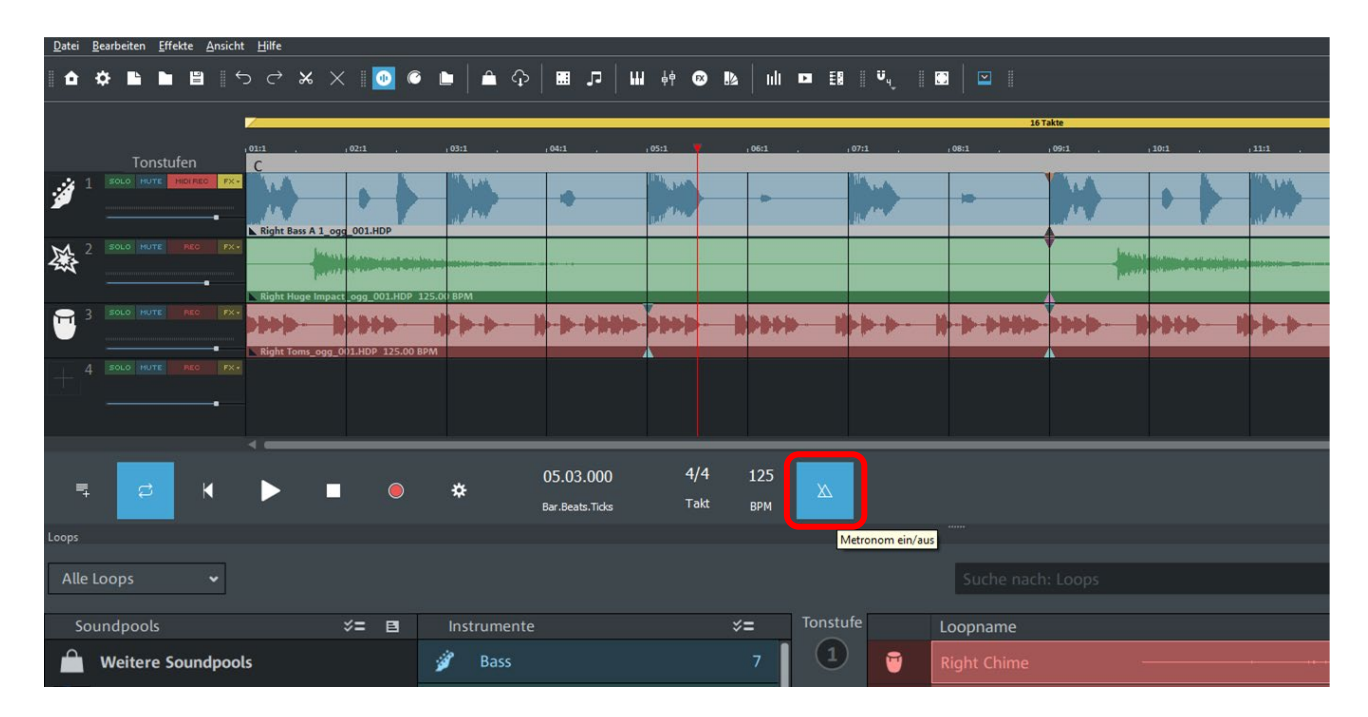

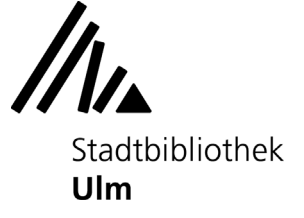

### **4) Tonspuren bearbeiten**

Die Lautstärke der einzelnen Tonspuren lässt sich über die Schieberegler im Menü der Tonspuren anpassen.

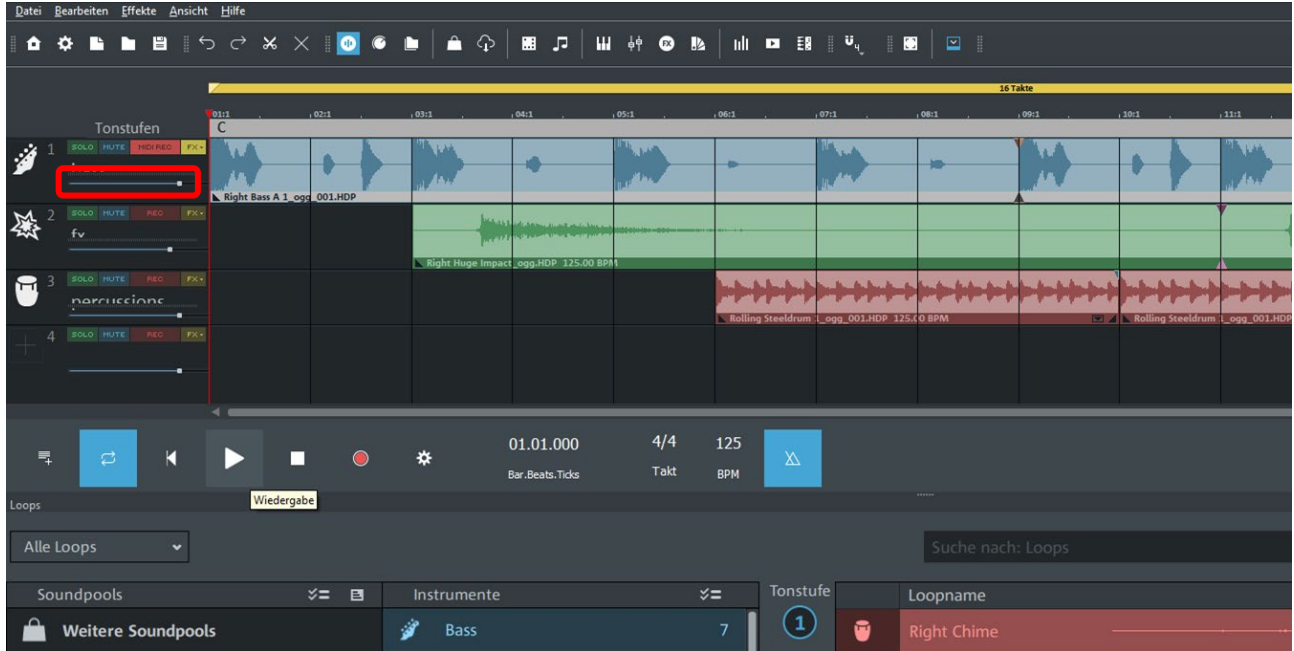

Wenn Sie sich eine Tonspur alleine anhören möchten, klicken Sie im Menü der entsprechenden Tonspur auf die grüne Taste "Solo". Die anderen Tonspuren werden daraufhin deaktiviert.

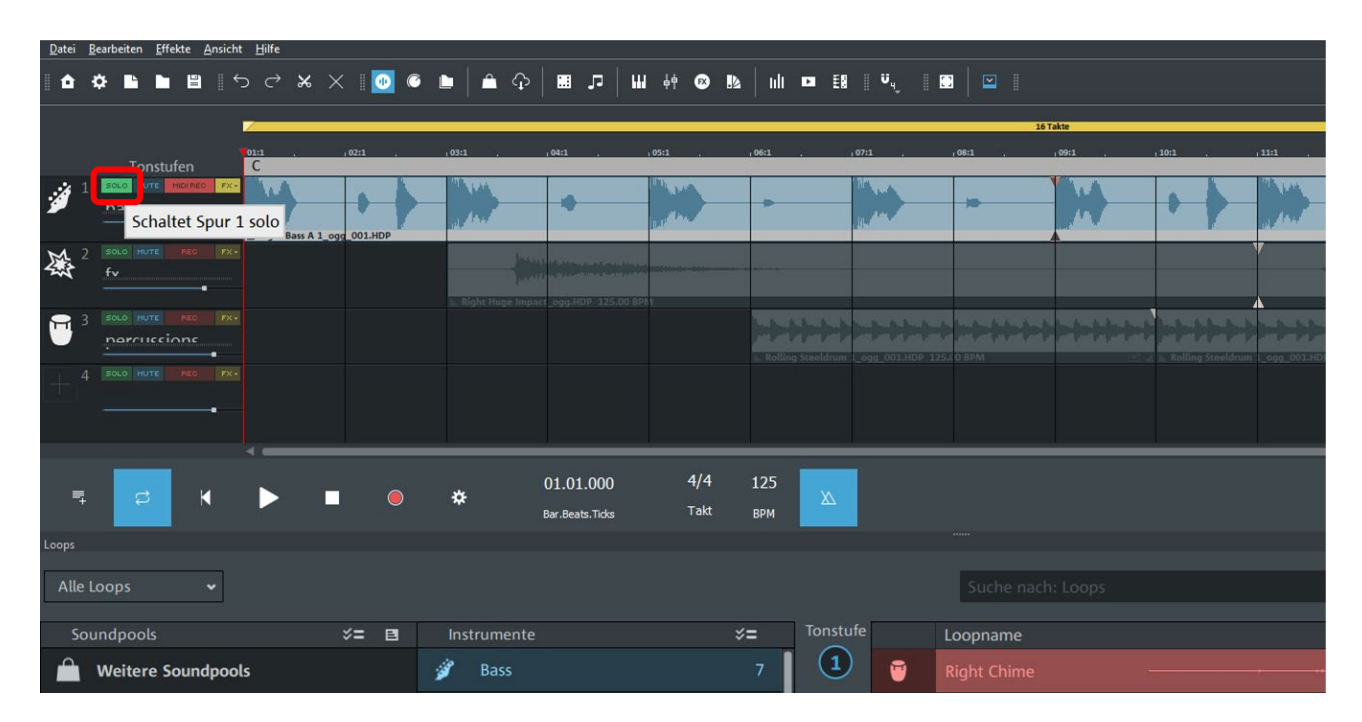

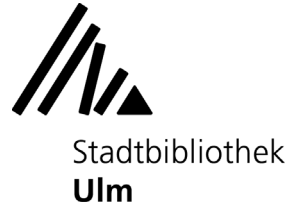

Wenn Sie eine Tonspur stummschalten möchten, klicken Sie auf die blaue Taste "Mute". Diese Tonspur wird daraufhin deaktiviert.

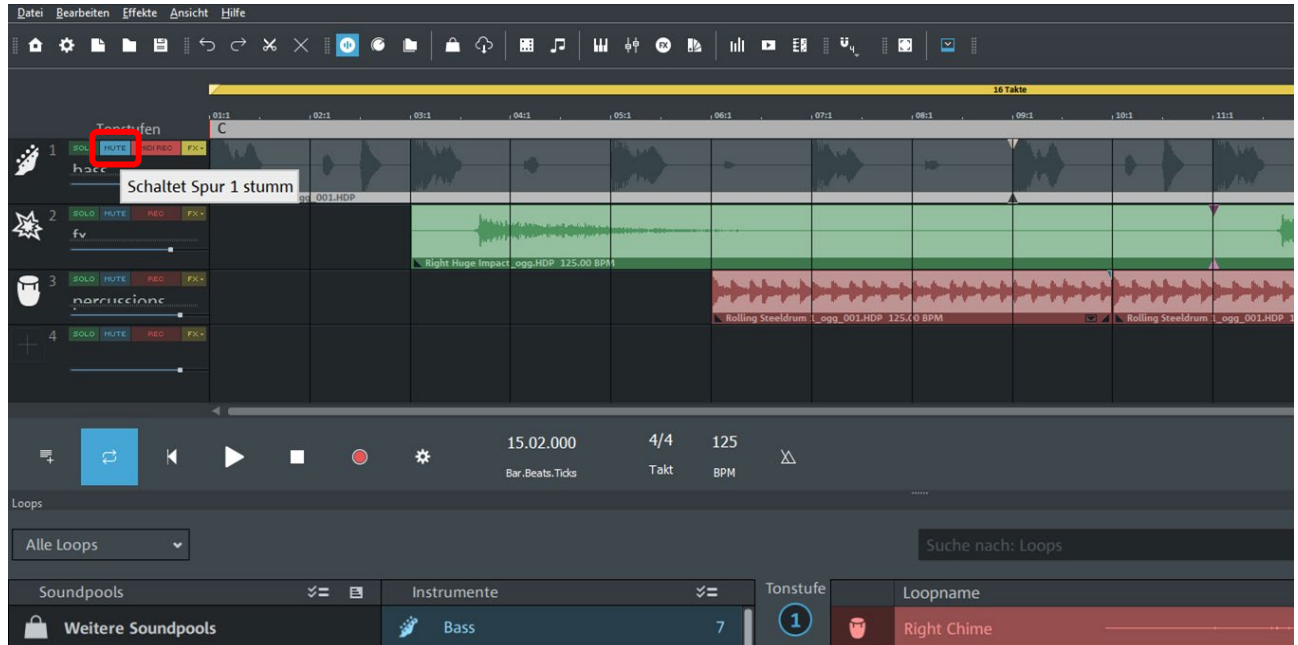

Für jede Tonspur lassen sich individuelle Audio-Effekte (z.B. Hall, Echo) einstellen. Diese können Sie über die gelbe Taste "FX" aufrufen und Ihren Vorstellungen entsprechend anpassen.

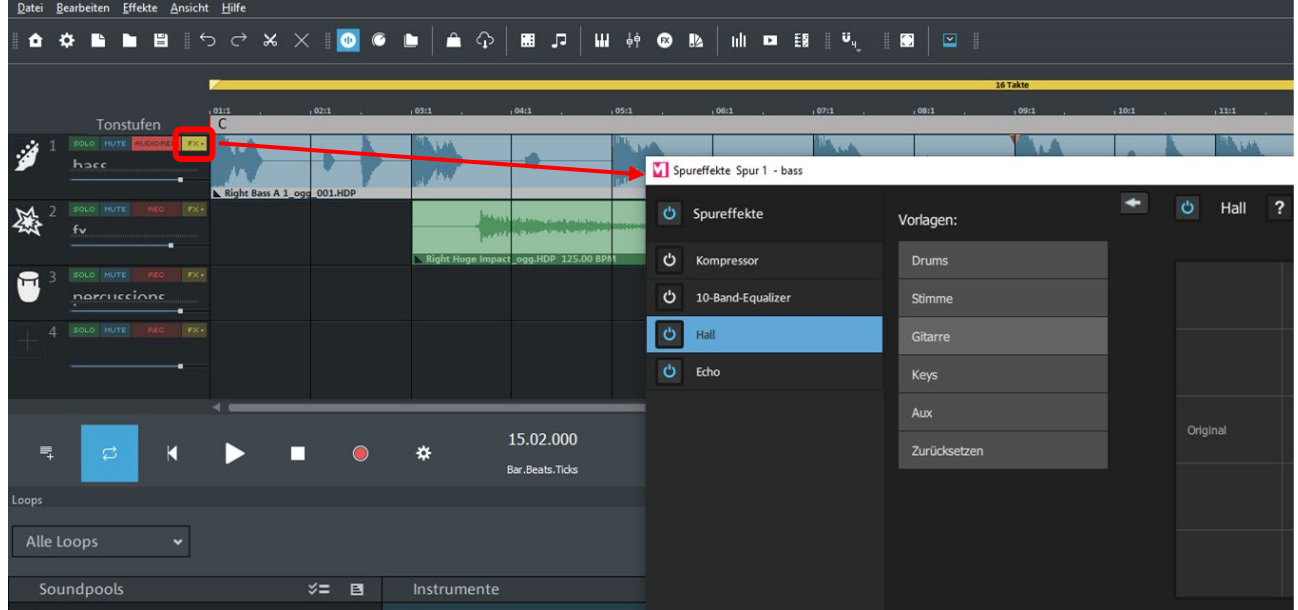

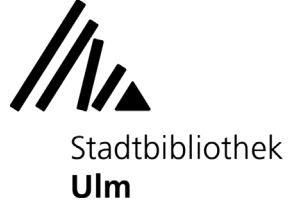

## **5) Musik mit dem MIDI-Keyboard live aufnehmen**

Der Musik-PC der Stadtbibliothek Ulm ist mit einem MIDI-Keyboard ausgestattet, mit dem Sie eigene Tonspuren in den Magix Music Maker einspielen können.

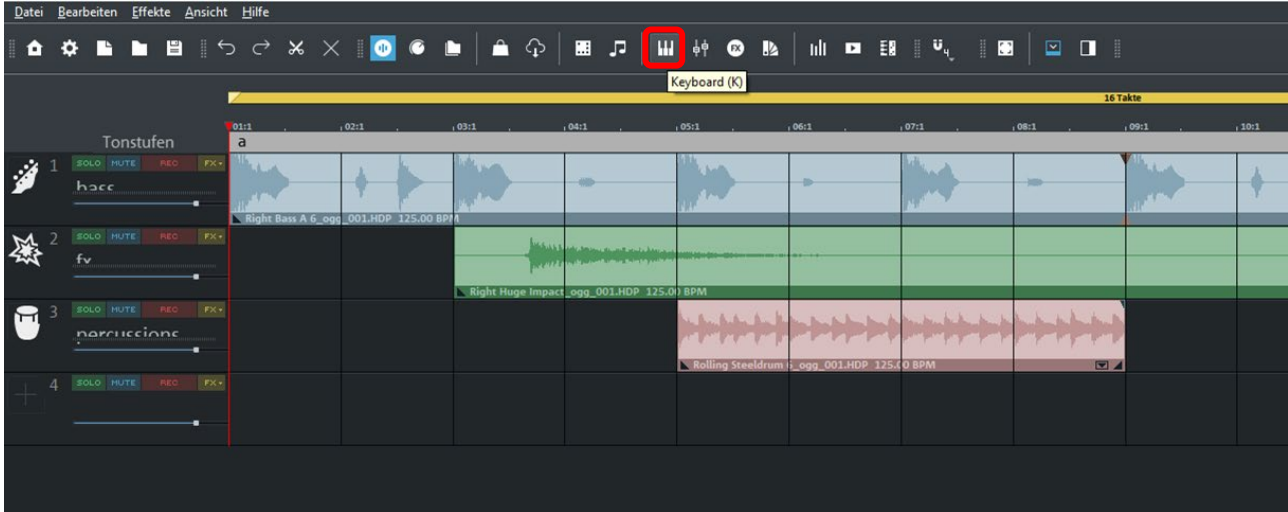

Klicken Sie in der oberen Menüleiste auf das Tastatur-Symbol.

Der Magix Music Maker legt nun eine neue leere Tonspur für Ihre Keyboard-Eingabe an.

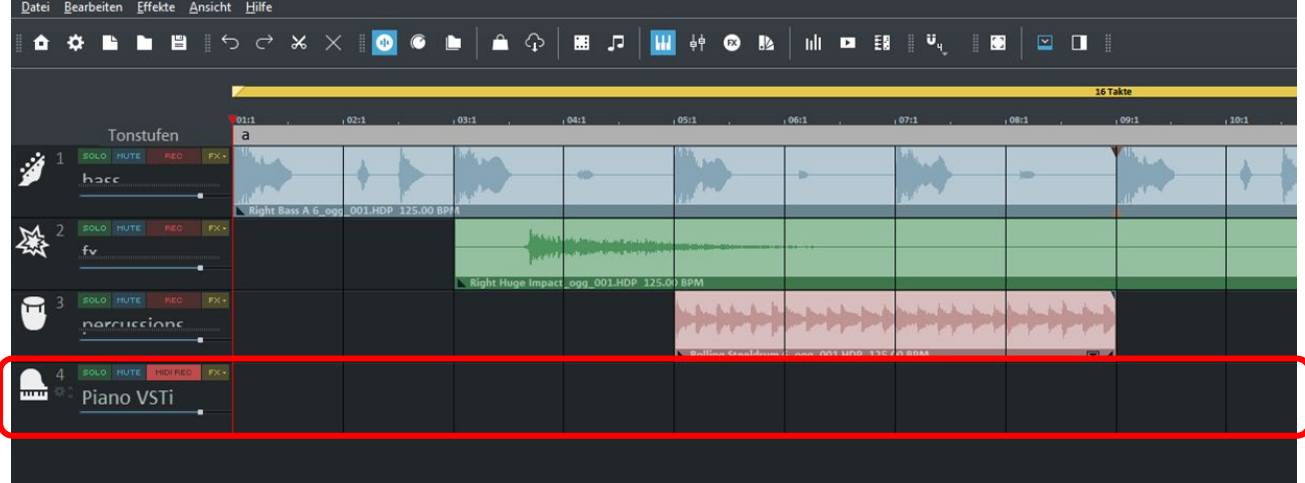

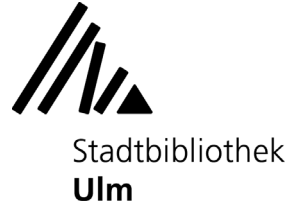

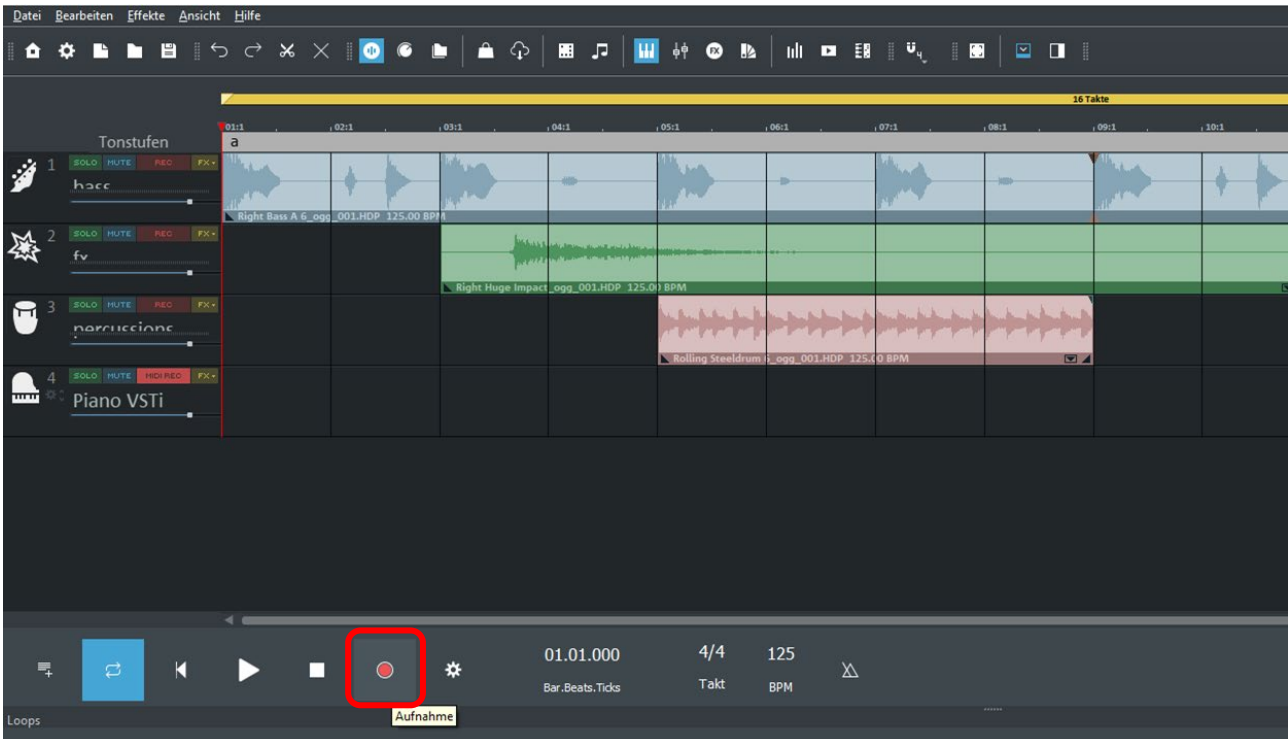

Klicken Sie die "Aufnahme"-Taste in der Wiedergabeleiste.

Alle Töne, die Sie auf dem MIDI-Keyboard spielen, werden in Echtzeit als neue Tonspur in den Magix Music Maker übertragen.

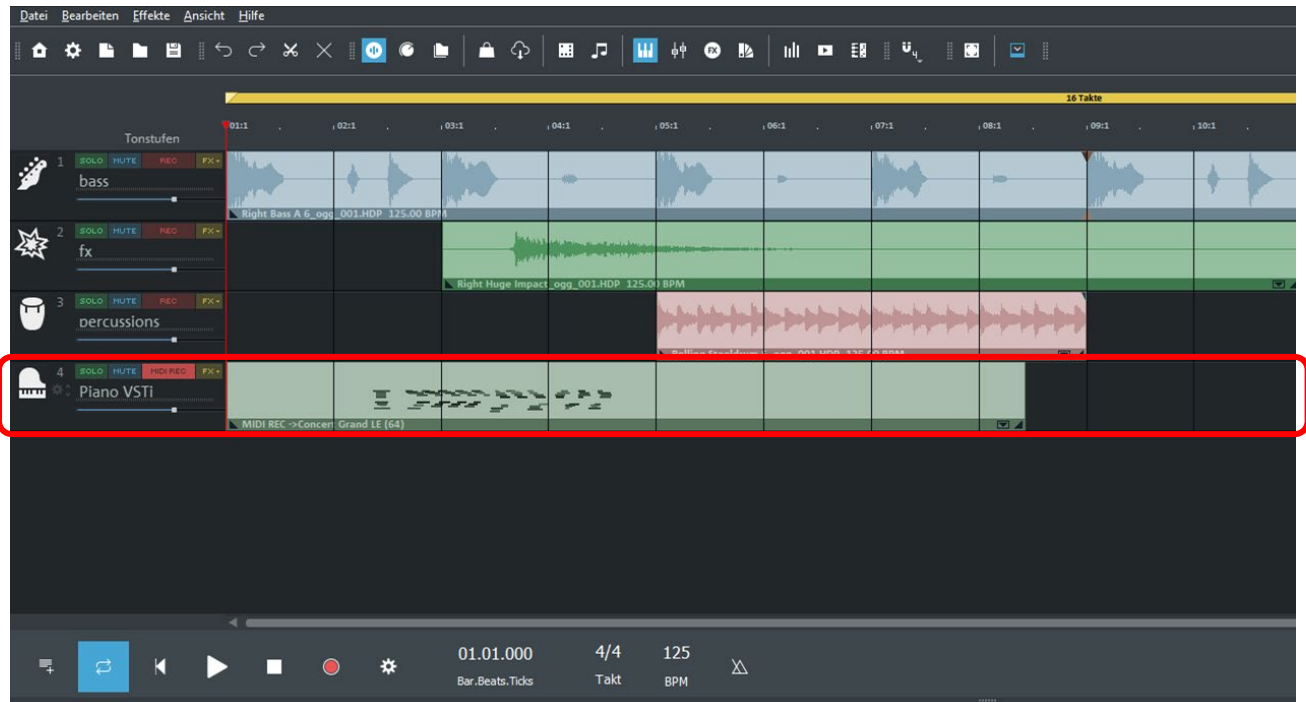

Stadtbibliothek **Ulm** 

### **5) Datei als Magix-Music-Maker-File speichern**

**Bitte beachten Sie:** Wenn Sie sich vom Musik-PC abmelden, gehen alle von Ihnen vorgenommenen Änderungen verloren. Speichern Sie Ihre Komposition daher vor der Abmeldung auf einem externen Speichermedium (z.B. Ihrem USB-Stick) oder versenden Sie die Datei an Ihr persönliches E-Mail-Postfach oder Ihren Cloudspeicher.

Um Ihre Komposition zu speichern, klicken Sie im Reiter "Datei" auf "Projekt speichern". **Dentis Department on Effection Americks LETE** 

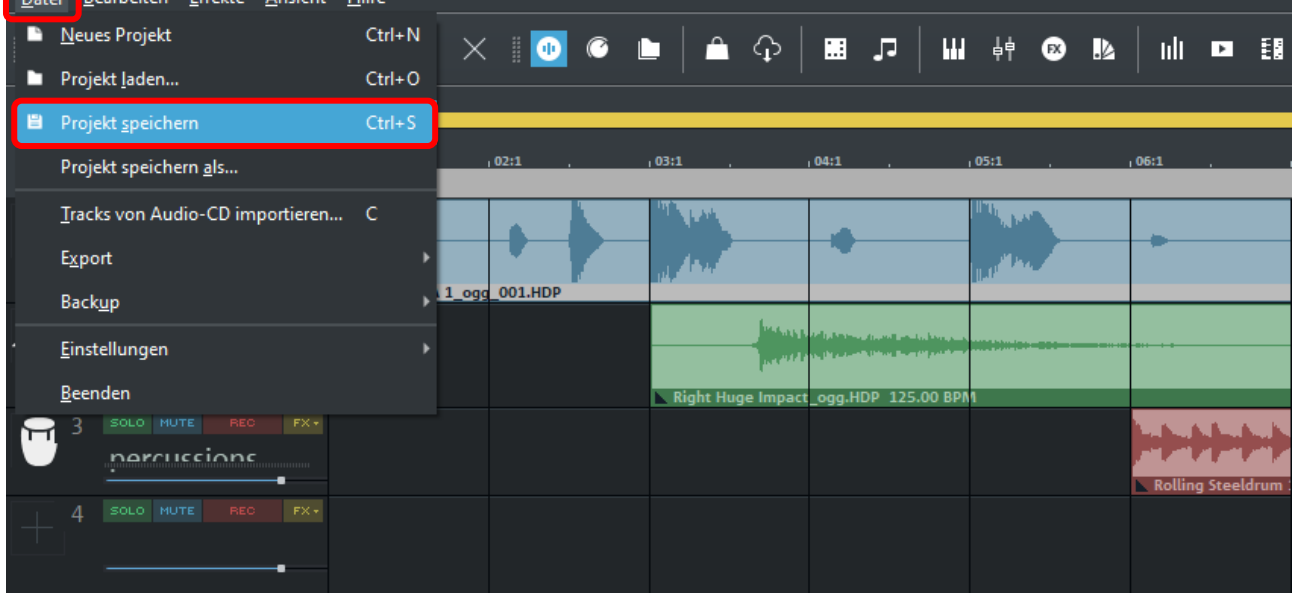

Es öffnet sich ein Fenster, in dem Sie sowohl den Titel Ihrer Datei als auch den Speicherort festlegen können. Das Projekt wird als "Magix-Musik-Maker"-File (Dateiendung .mmm) gespeichert; Sie können diese zu einem anderen Zeitpunkt mit dem Magix Music Maker weiterbearbeiten.

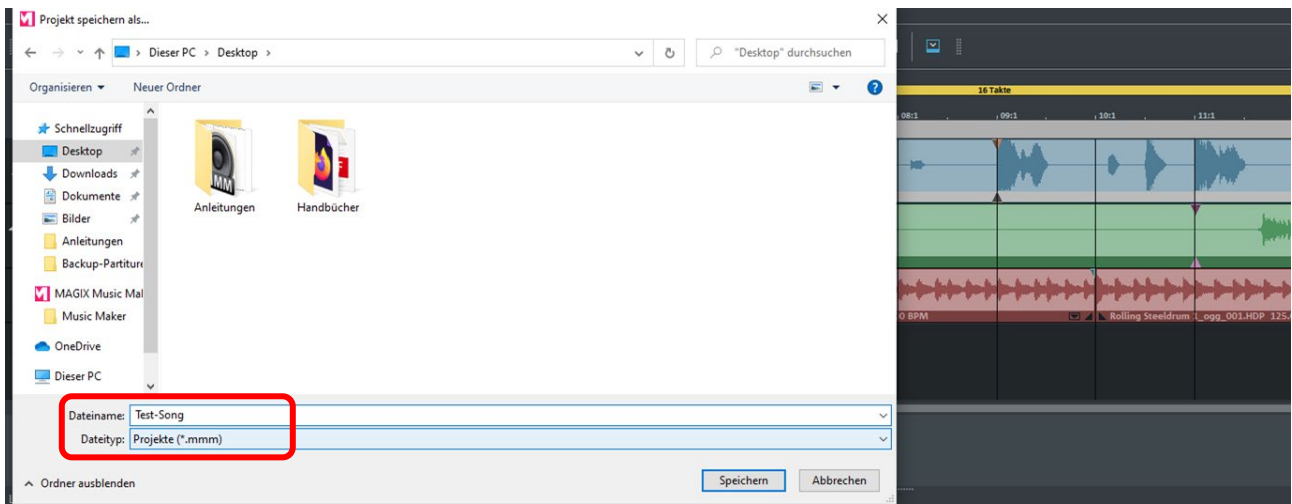

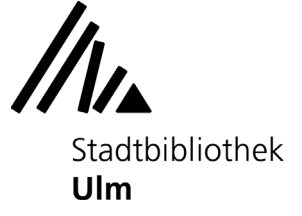

### **6) Datei als MP3, WAV o.ä. exportieren**

Wenn Sie mit der Bearbeitung Ihrer Datei fertig sind, können Sie sie in einem bestimmten Abspielformat (Wave, MP3, OGG, Windows Media Audio, AIFF, FLAC) exportieren.

Klicken Sie im Reiter "Datei" auf "Export" und wählen Sie das gewünschte Abspielformat aus.

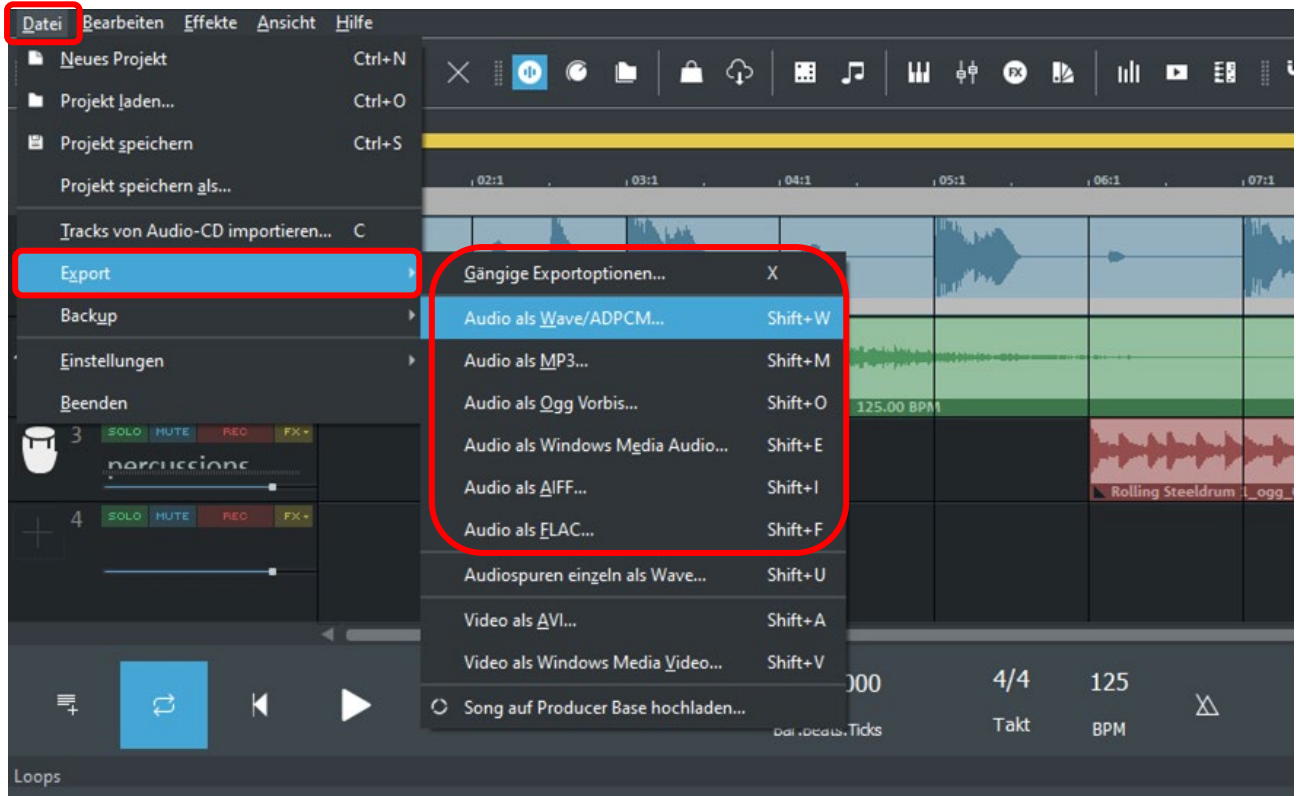

Wählen Sie den Speicherort aus und bestätigen Sie mit "OK".

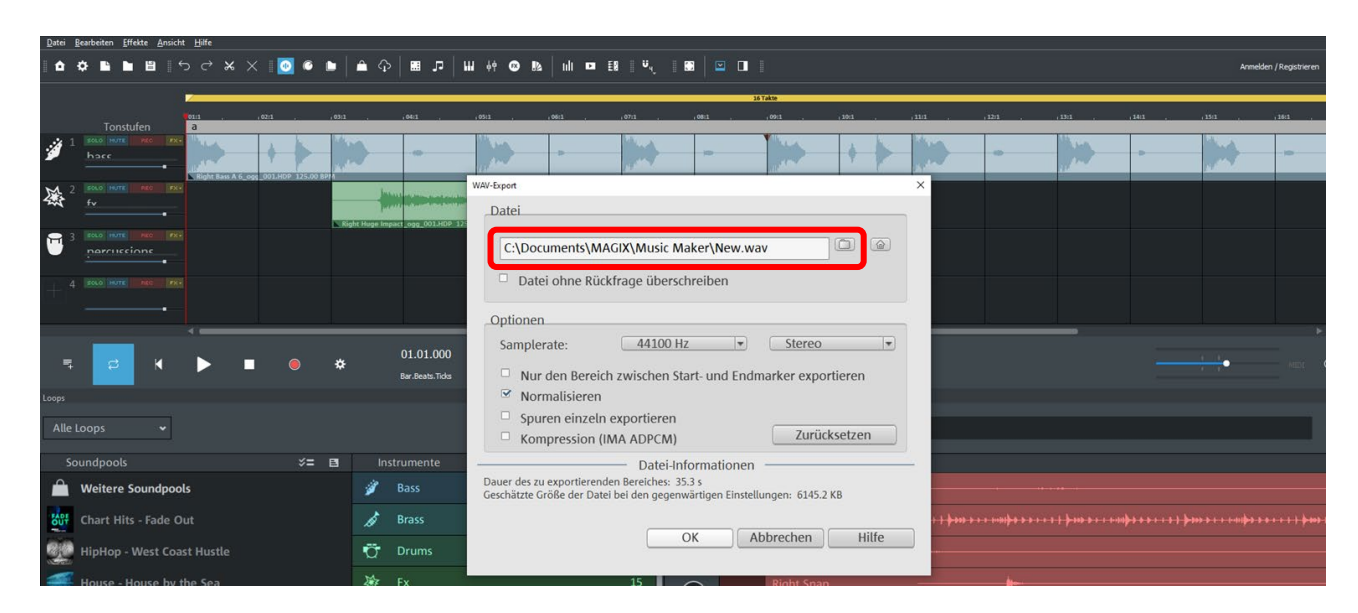